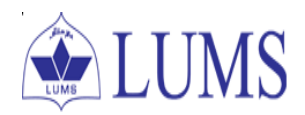

#### **STEPS TO PRINT YOUR ADMISSION TICKET**

## **Step 1:**

Log in to your E-mail account. You must have received an e-mail from College Board with the subject of "Your SAT Admission Ticket".

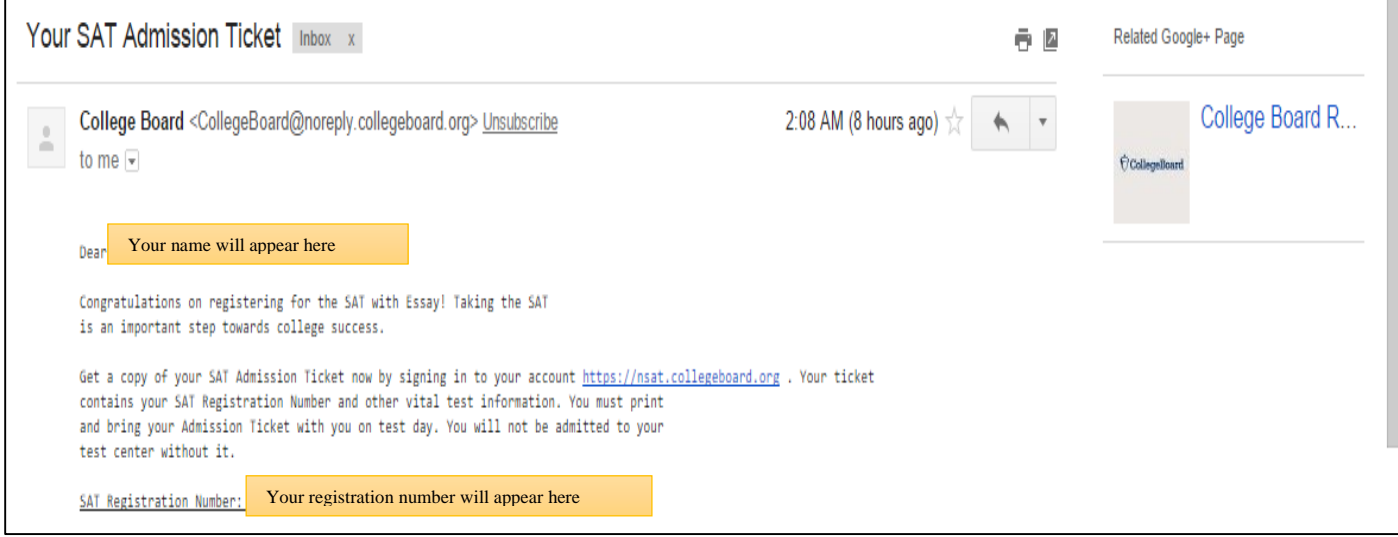

# **Step 2:**

Click the link<https://nsat.collegeboard.org/>

# **Step 3:**

#### Enter your College Board username and password. Click "Sign In"

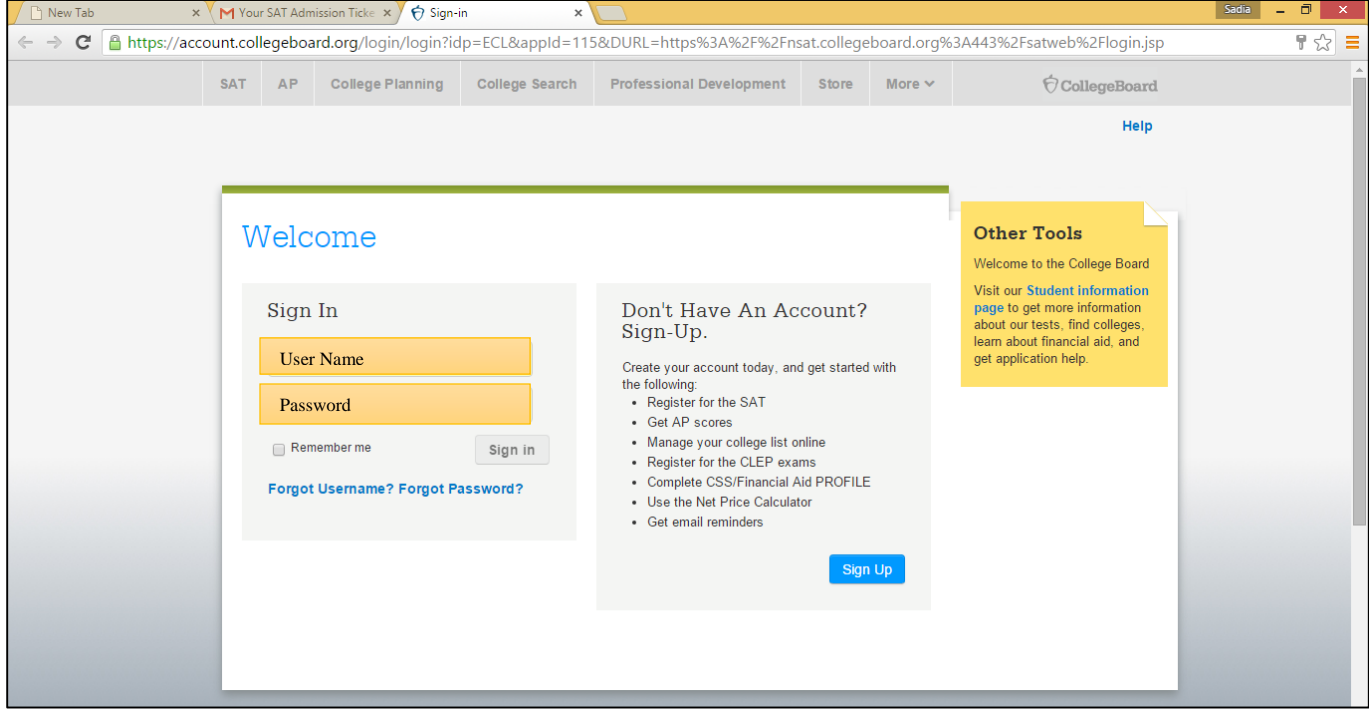

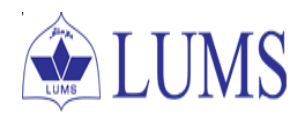

#### **Step 4:**

The following page will open upon sign in. Press "Continue"

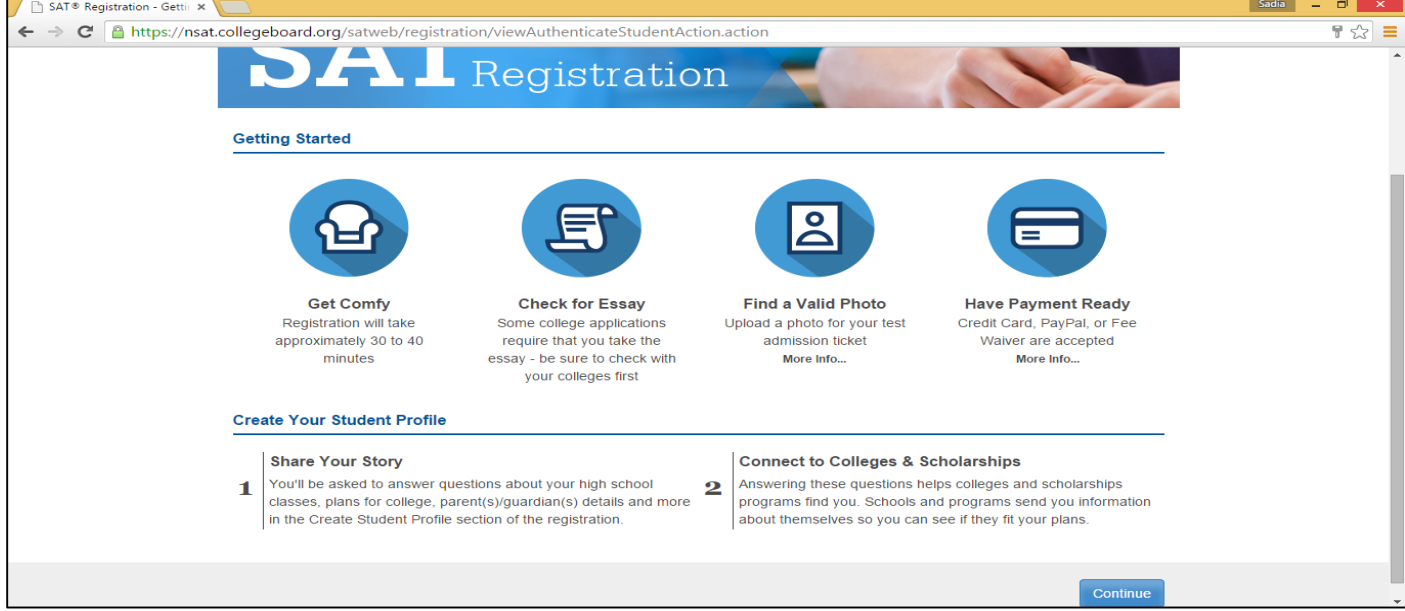

### **Step 5:**

Upon Clicking Continue, SAT registration page will appear.

- Under the Previous Registration heading, choose "Yes".
- Enter the registration number you have received through the e-mail from College Board in the "Your Previous Registration Number" field.
- In the field "Date You Took the Test", Choose Month: December and Year: 2015

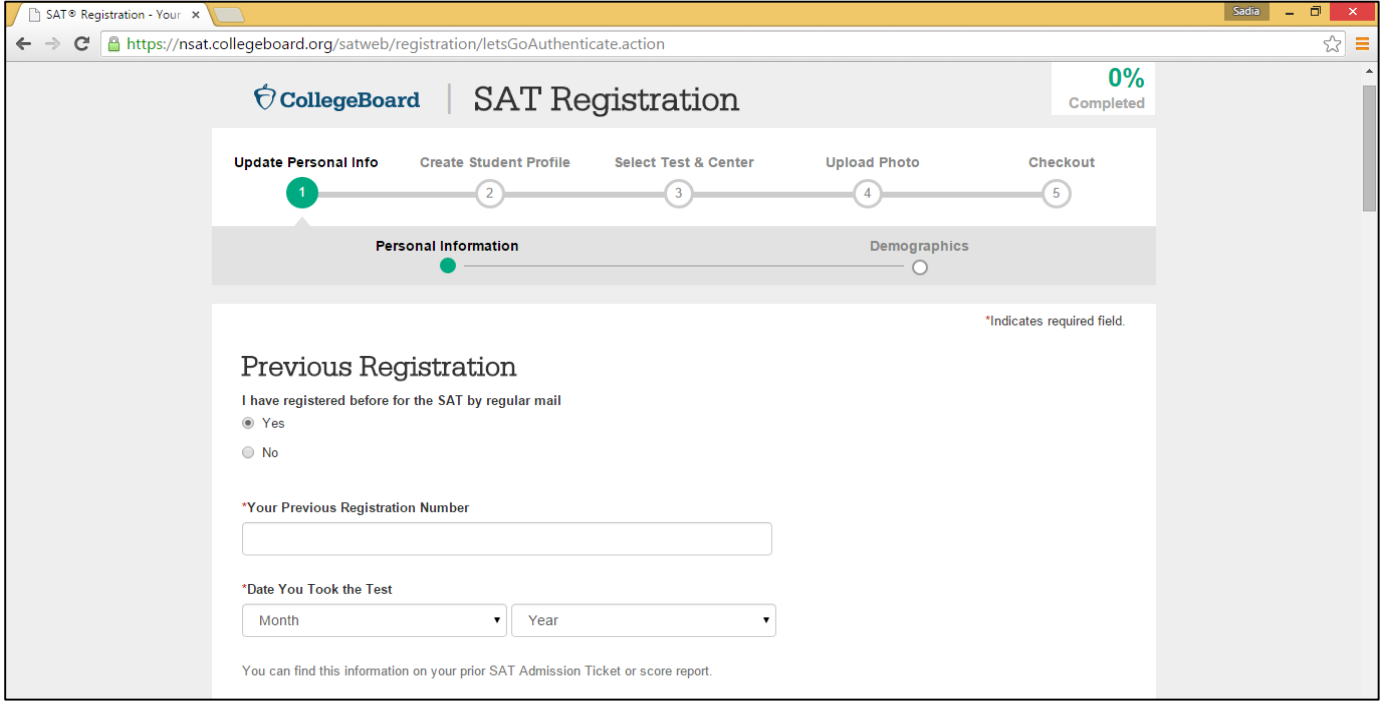

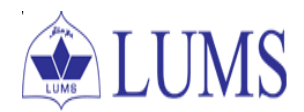

#### **Step 6:**

On the same page under "Your High School" heading:

- "Your Expected Graduation Date" will be auto filled in case it is not select "May" and "2016"
- $\bullet$  Select 12<sup>th</sup> grade or higher in "Grade Level"
- Now click on "Find your School"

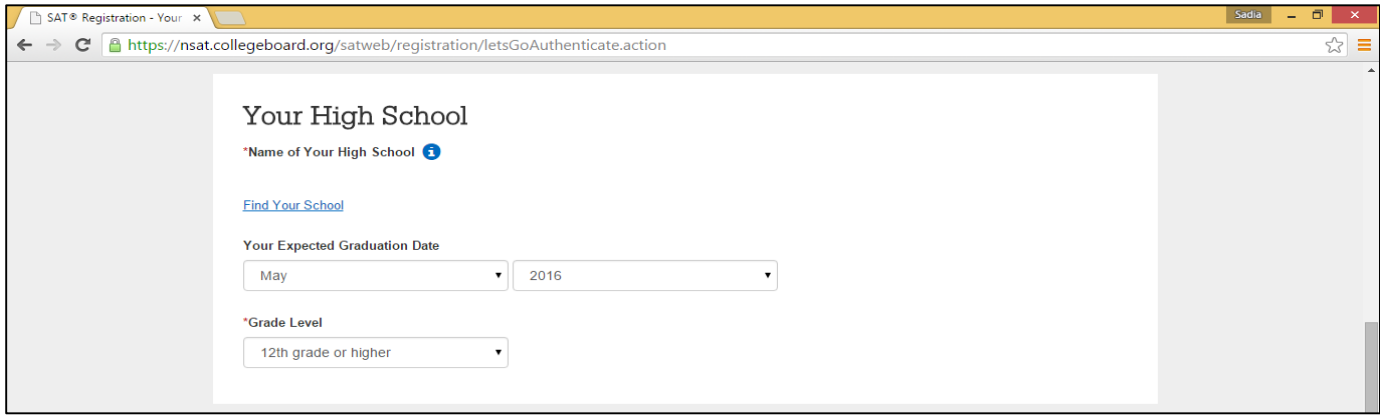

The following page will appear:

- Check "Outside the United States"
- Choose Country "Pakistan"
- Now click on "Search for High School"

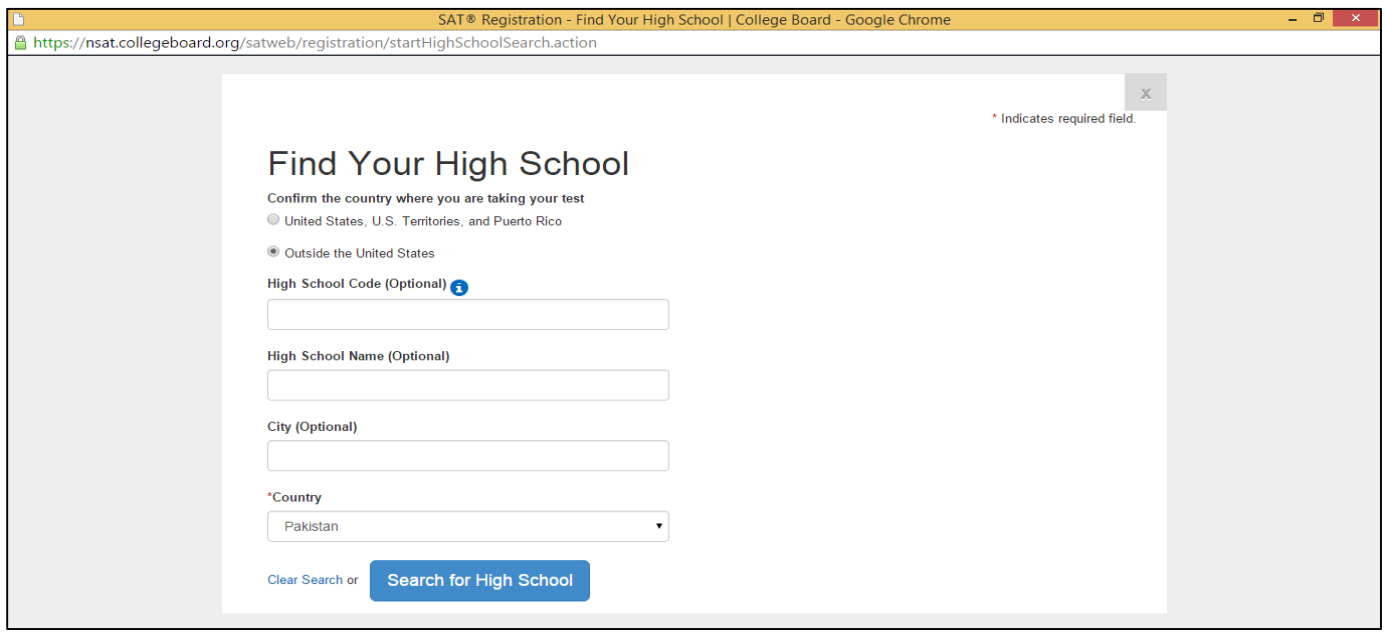

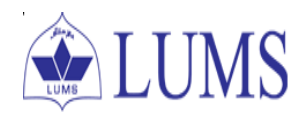

# Now click "Can't find your high school?"

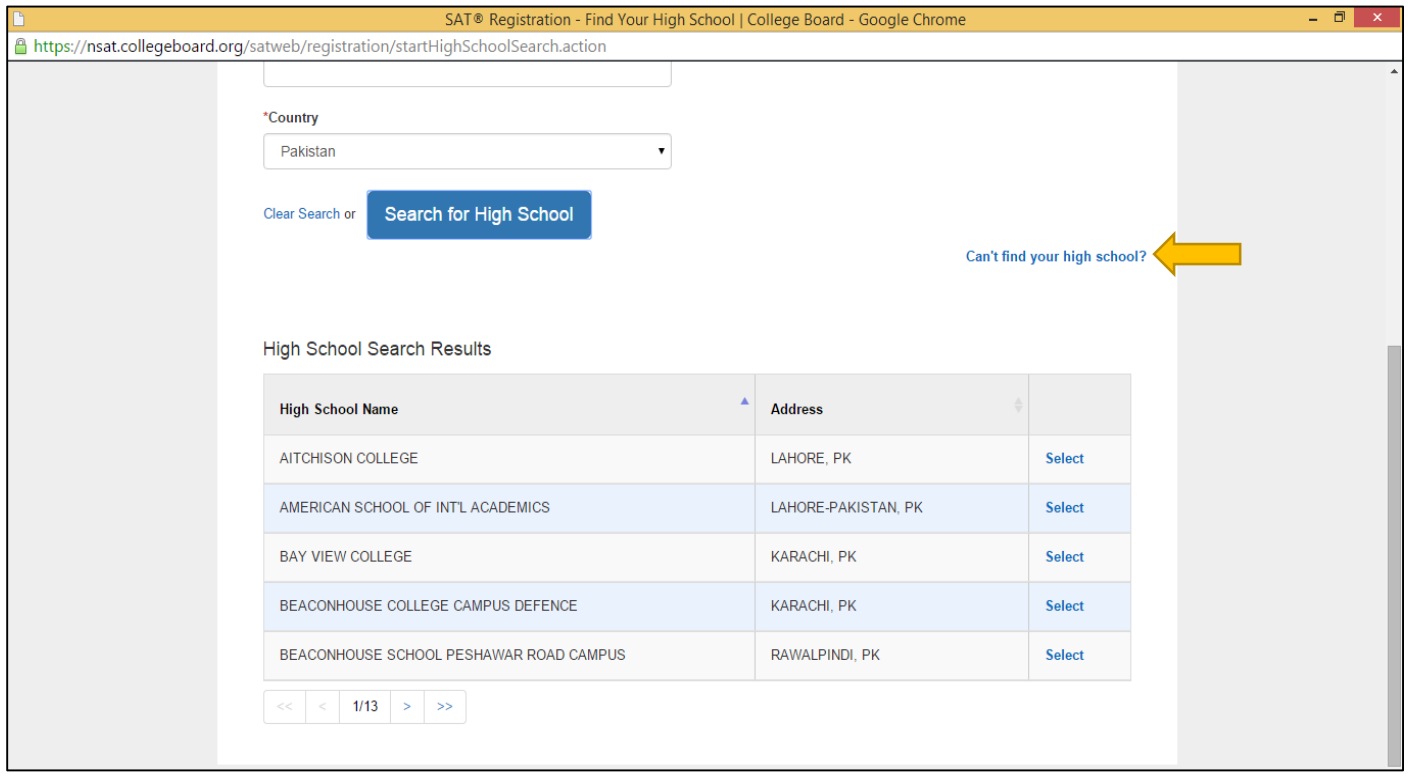

#### Select "My high school is not listed"

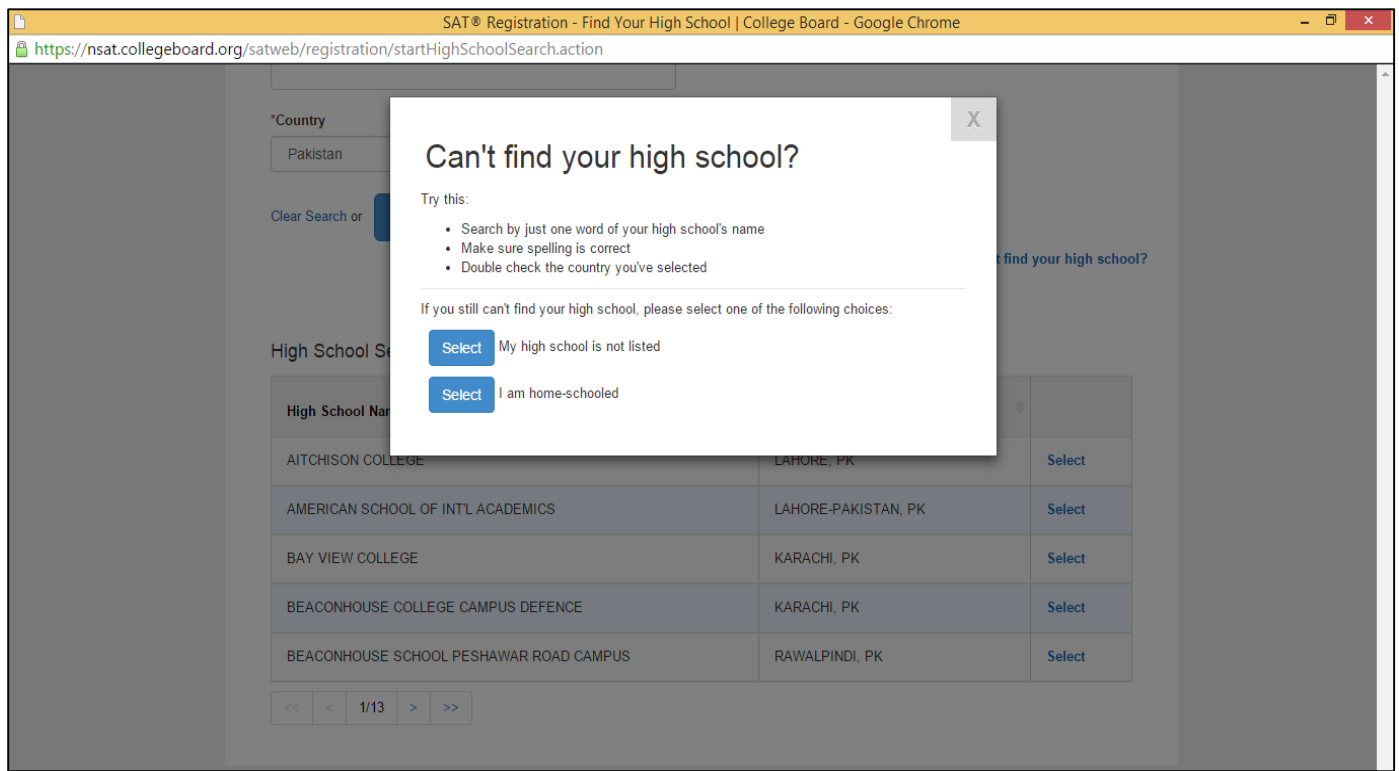

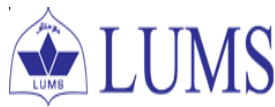

Under the "Your Mailing Address" heading:

- Check on "Outside the United States"
- From the drop down list select "Pakistan"
- Then fill up all the address fields exactly the same as you filled in your SAT form. Make sure all information is matches your SAT registration form.

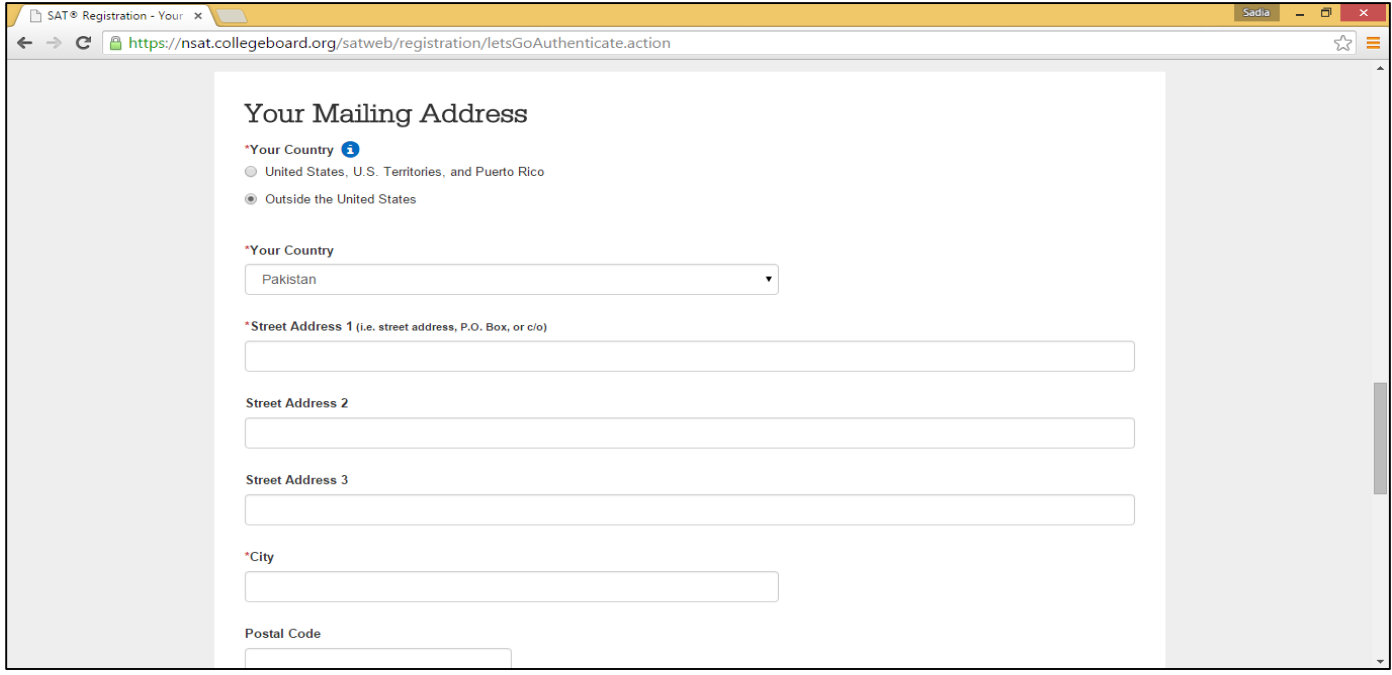

Under the "Your Email Address" heading:

Make sure that the e-mail address appearing under the Email Address field is correct and press "Continue"

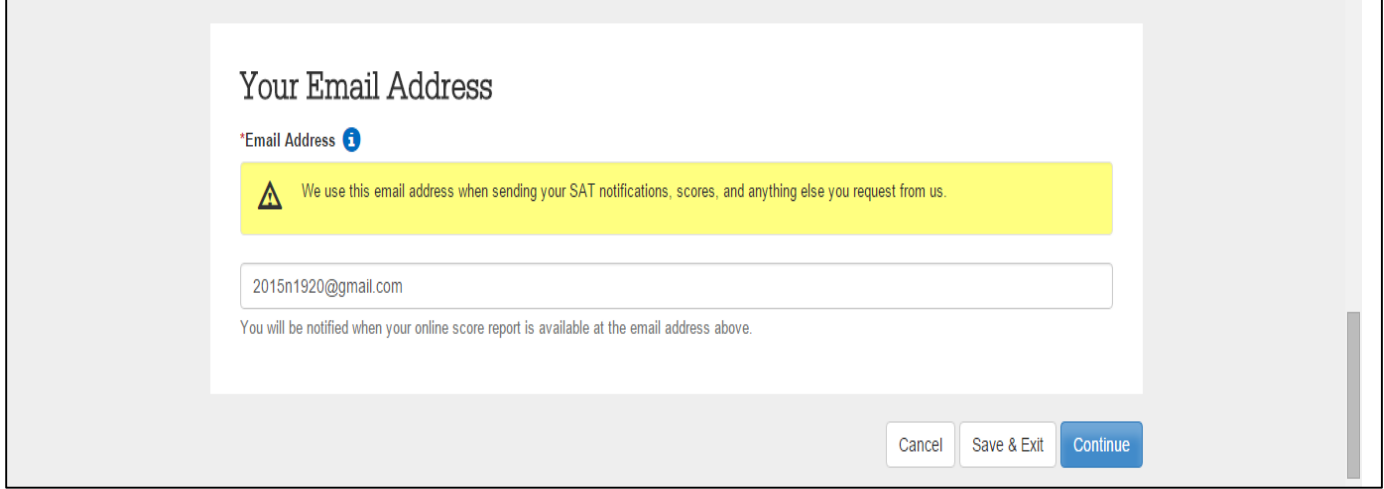

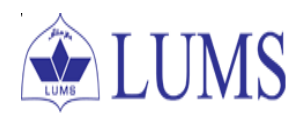

## **Step 7:**

Upon clicking Continue, the following screen appears where you can print your admission ticket.

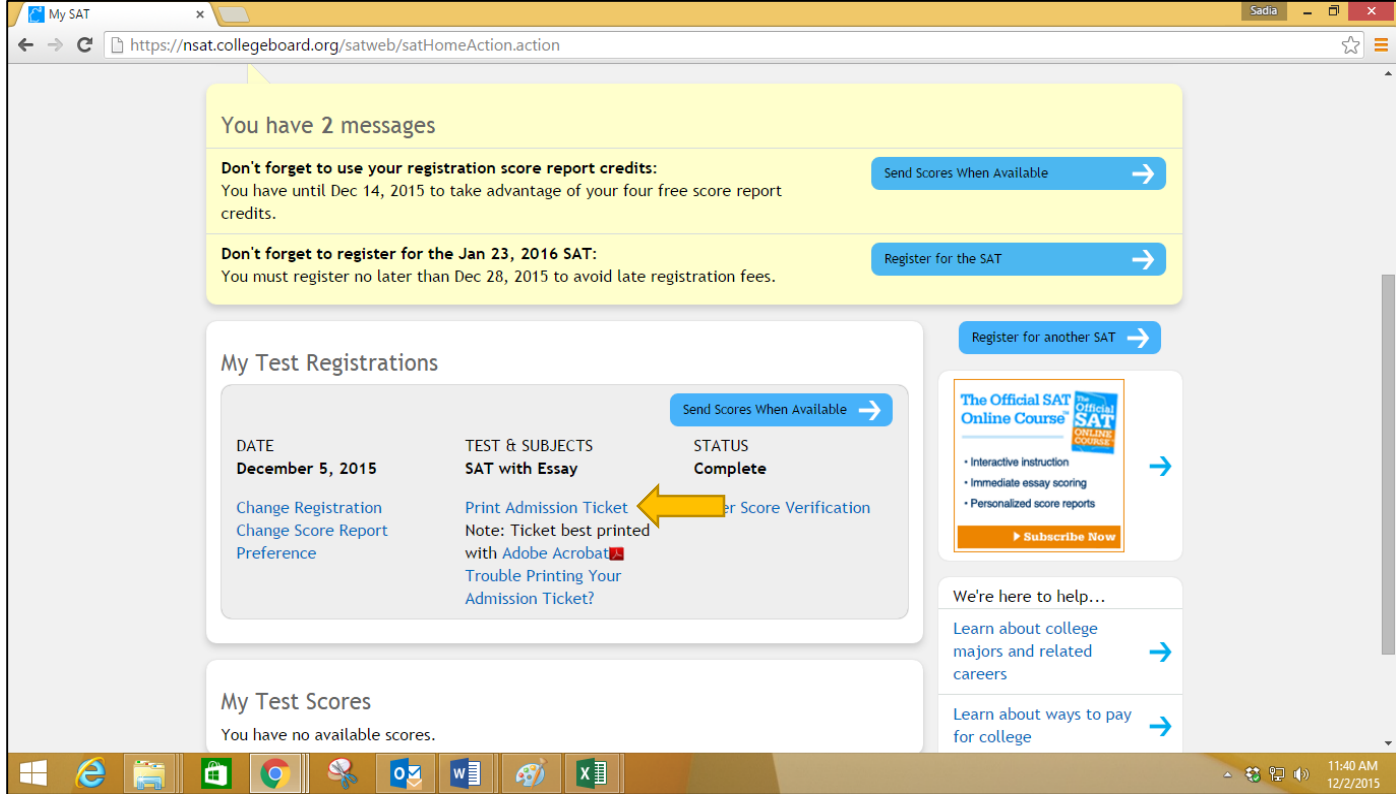

**Print your admission ticket and take it along with your passport to the test center on the test day.**